## Viewing Transactions in CCOR as a Cardholder

This document will show you how to access Commercial Card Online Reporting (CCOR) to view the transactions on your Creighton University P-Card account.

1. Go to the CCOR Login Page, [www.commercialcardreports.com,](http://www.commercialcardreports.com/) and click **Cardholder Self-Registration**.

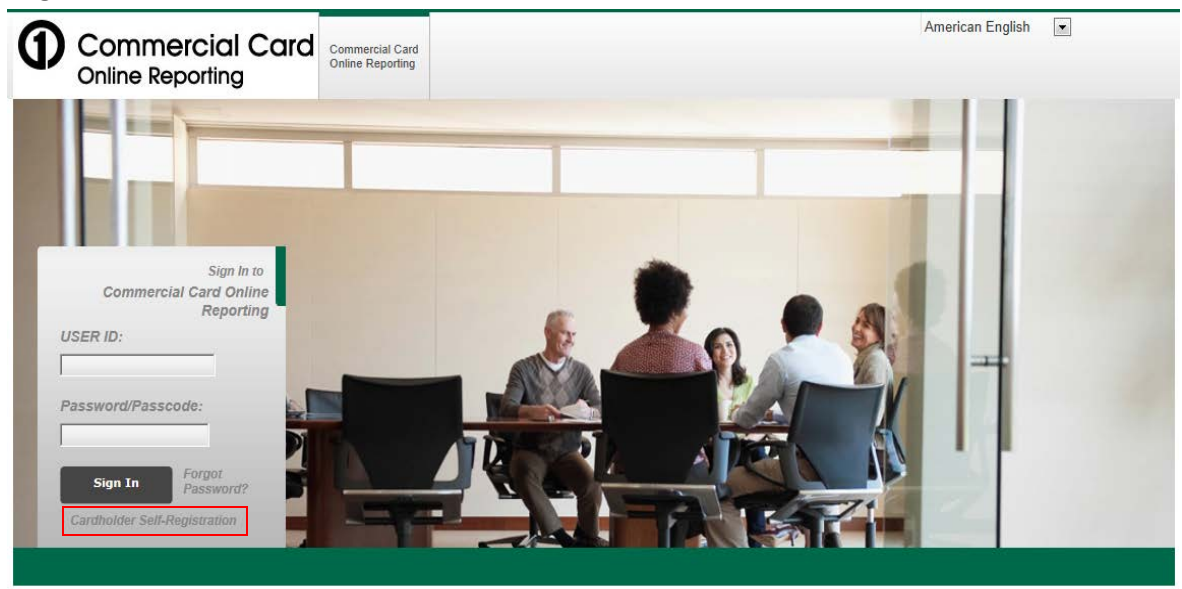

2. Enter your full 16 digit credit card number, no dashes or spaces. Then enter the Company Registration Code, **09021878**. Click **Next**.

## Cardholder Self-Registration

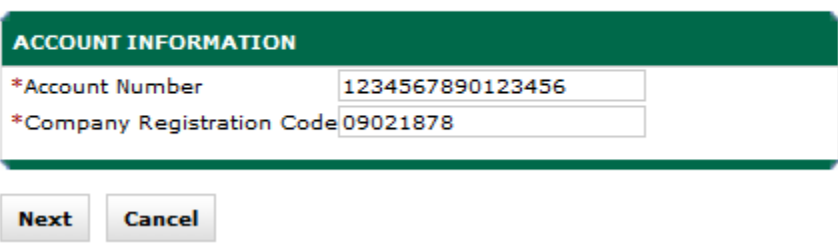

3. Complete the following information: User ID (use your Creighton Net ID), email address, password, security question and security answer. Click **Register Account**. Cardholder Self-Registration

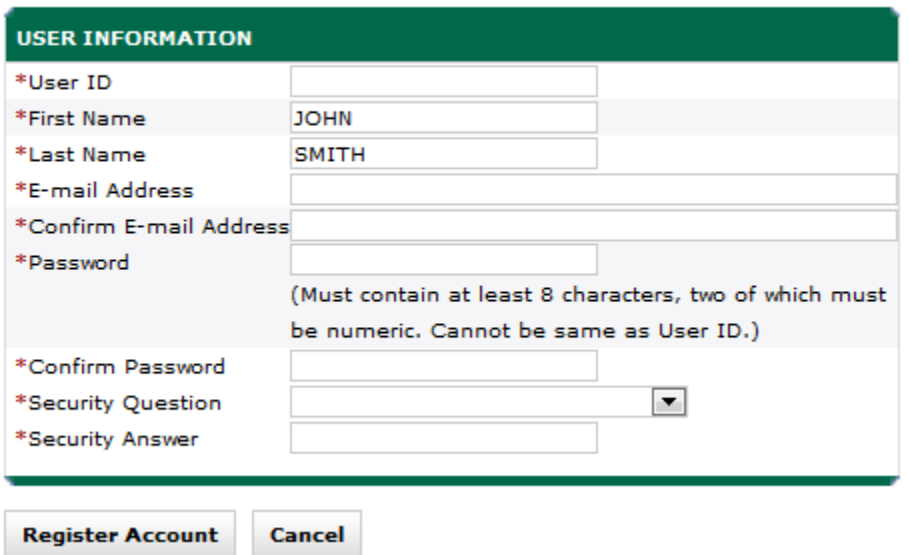

- 4. You will receive a message saying "**A cardholder user, with the specified user ID has been created.**" Click **Return to login screen** to continue.
- 5. On the Login screen, enter the User ID **(1)** and password **(2)** you just created. Click **Sign In**. **NOTE:** This is how you will log in to CCOR going forward**.**

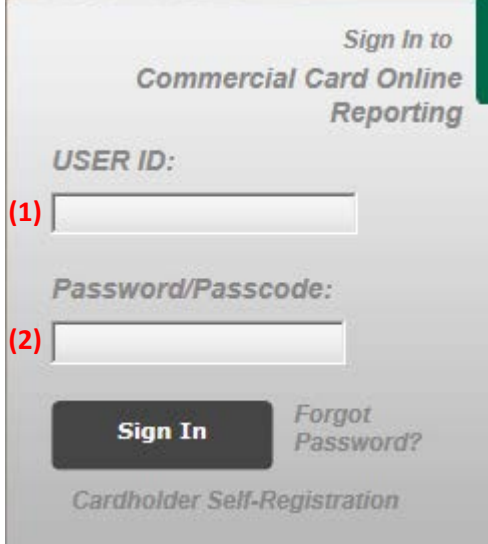

6. You will then be taken to your home page, where you can see your transactions by using the **Account Activity** tab in the upper left corner of the screen and selecting **Transaction Summary**.

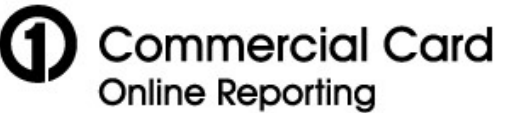

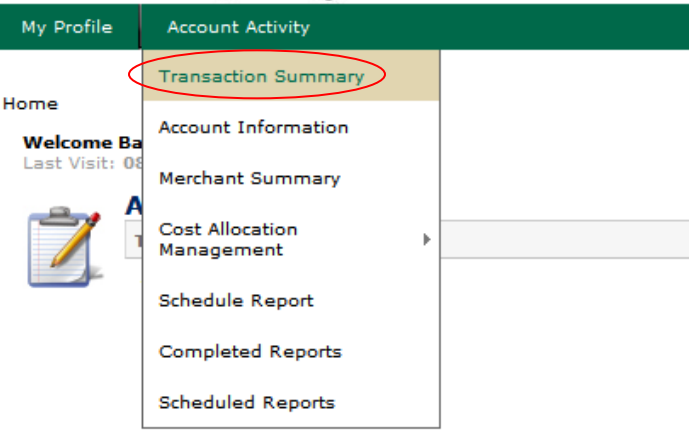

7. The **Reporting Cycle (1)** will default to the current Billing Cycle. If this is not the date range you wish to view, either select a different Billing Cycle from the drop down menu or enter a "From" and "To" date to see a custom date range. Click **Search (2)**.

**NOTE:** Billing cycles are listed with the most recently closed cycle at the top and moving backwards. The current open billing cycle is always at the *bottom* of the list.

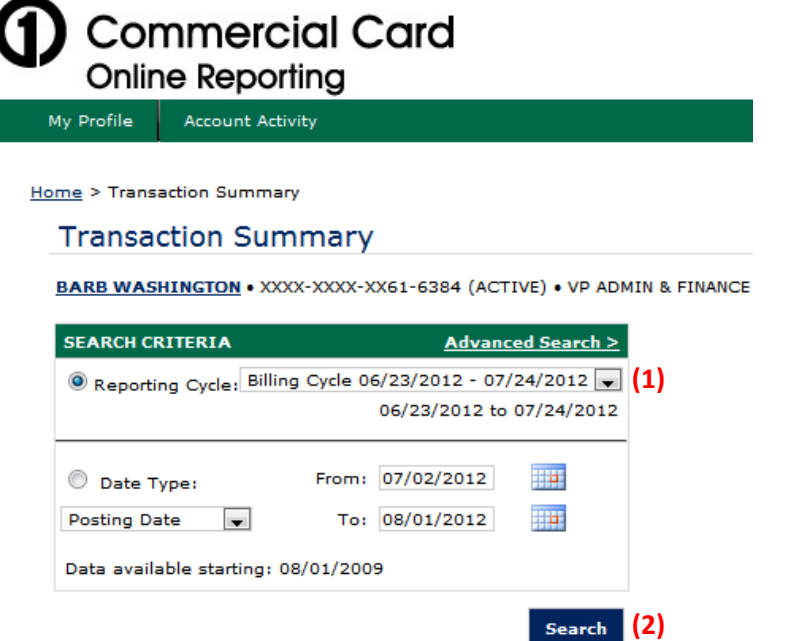

8. You will then see a screen showing the transactions that posted to your account during that date range. The screen will display up to 20 transactions per page.

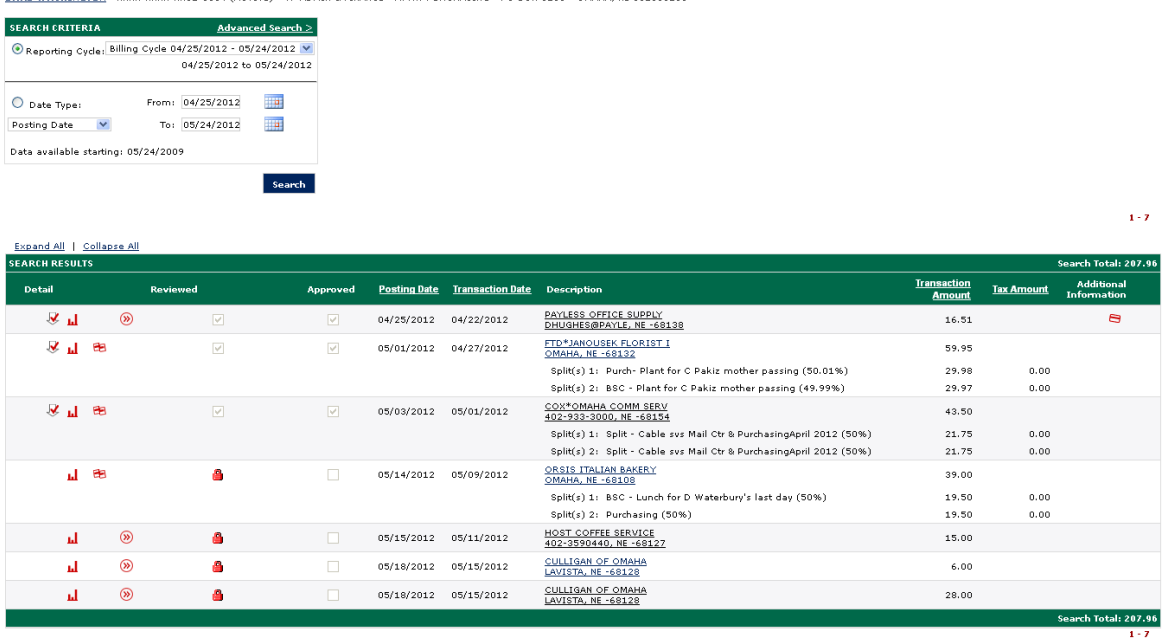

BARB WASHINGTON . XXXX-XXXX-XX61-6384 (ACTIVE) . VP ADMIN & FINANCE . ATTN: PURCHASING - PO BOX 3266 . OMAHA, NE 681030266

9. The **Reviewed** and **Approved** boxes indicate where a transaction is in the approval process.

 $\Box$  When both boxes are clear, the transaction has not been saved  $\Box$ as "Reviewed" by your Custodian.

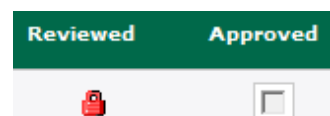

Reviewed

 A red padlock in the **Reviewed** box means that your Custodian has edited the transaction to make any changes necessary and that it is waiting to be approved.

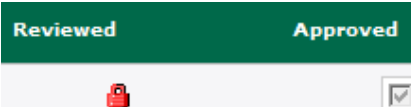

 A red padlock in the **Reviewed** box along with a checkmark in the **Approved** box mean that the transaction has been edited by the Custodian and those

details have been approved by your Approver.

Approved

10. The red icons on the left of the transaction will indicate what type of accounting is being used to pay it:

 $\frac{1}{\ln 1}$   $\frac{1}{\ln 2}$   $\frac{1}{\ln 3}$  These three icons indicate the transaction has not yet been saved as "Reviewed" by your Custodian, which means the accounting details (Fund, Org, Account Code, Activity Code, and Expense Description) may not have been verified and changed, if necessary.

⊛ ы These two icons indicate the transaction has been saved as reviewed by your Custodian using only one set of accounting detail. To see the accounting detail, click the **Accounting Detail** icon, which is the circle with the two arrows.

• You can open the accounting details for each transaction on the page by clicking on the **Expand All** link on the left side of your transaction list. Using the **Collapse All** link on the left will close the accounting details for any expanded transactions on the page.

니 18 These two icons indicate that a transaction has been saved as reviewed with more than one set of, or split, accounting details. To see the accounting details, click the **Split Transaction** icon, which is the icon that looks like two tickets.

Transactions that have an **Exported** icon,  $\blacksquare$ , have been reviewed by your Custodian, had the accounting details approved by your Approver, and have been exported from CCOR for upload into Banner. Only transactions checked off as "Approved" are exported for upload.